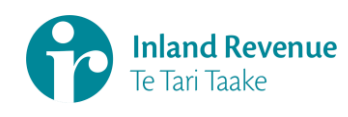

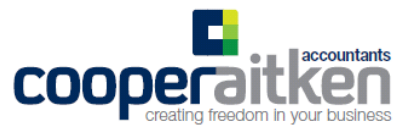

## **Setting up your own myIR account**

*(Please allow 45 minutes to complete)*

## **Step 1:** Go to **[www.ird.govt.nz](http://www.ird.govt.nz/)**

## **Step 2:** Click on the *Register* box at the top right corner of the the IRD website.

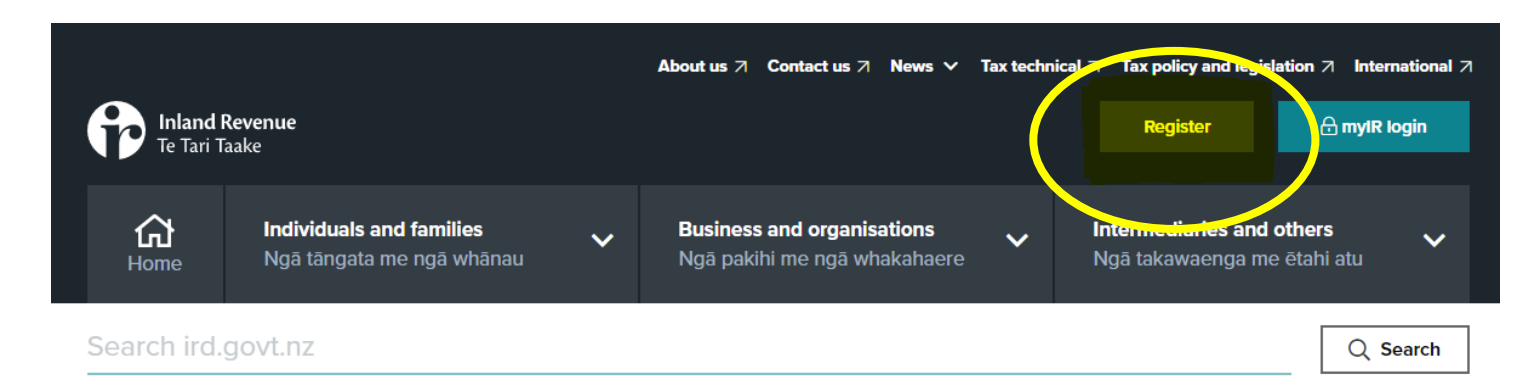

## **Step 3:** You will then be directed to a *What to expect* page. Read and click *Next.*

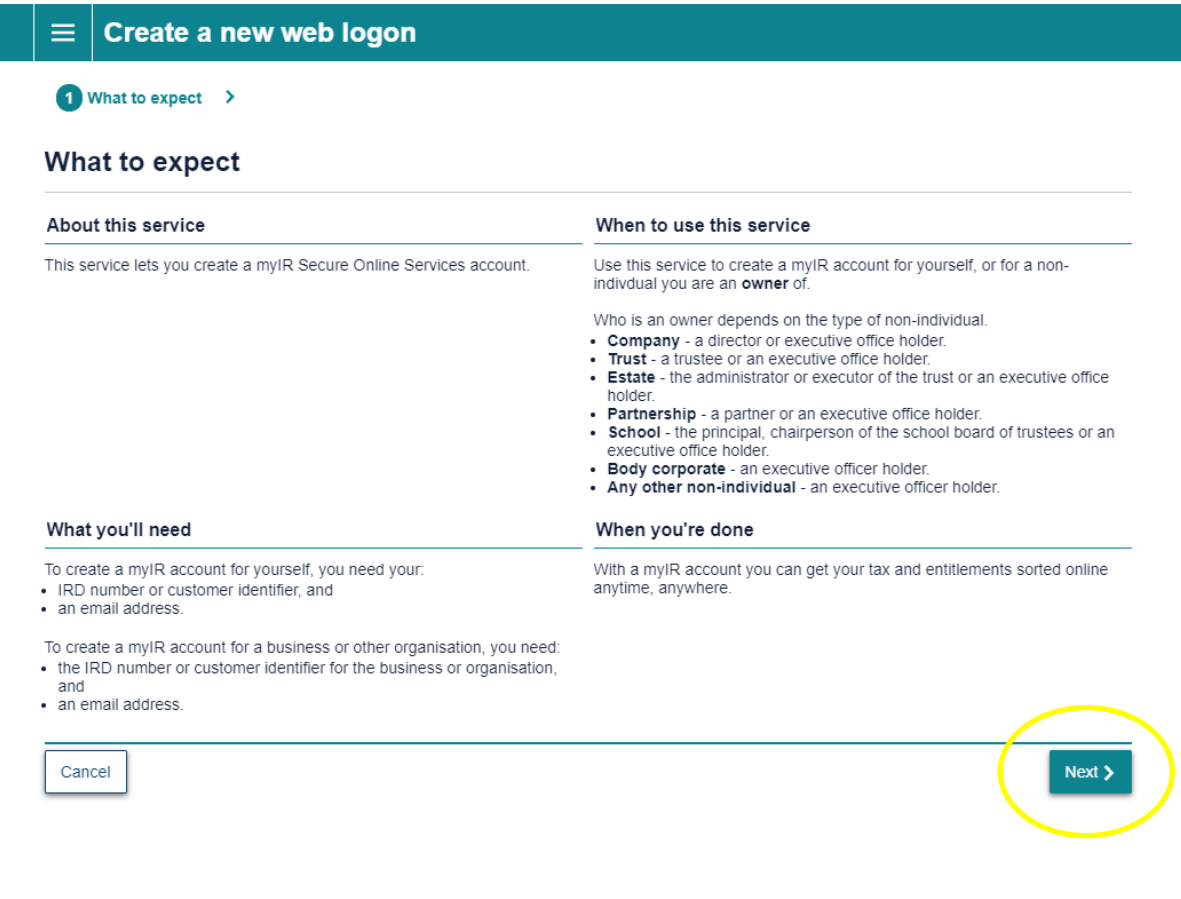

**Step 4:** Next you'll go through to the *Your Details* page.

Fill in the required information, tick the *I'm not a robot box* (for security purposes) and click *Next. (Please note – any fields with a red astrix must be completed before IRD will allow you to continue)*

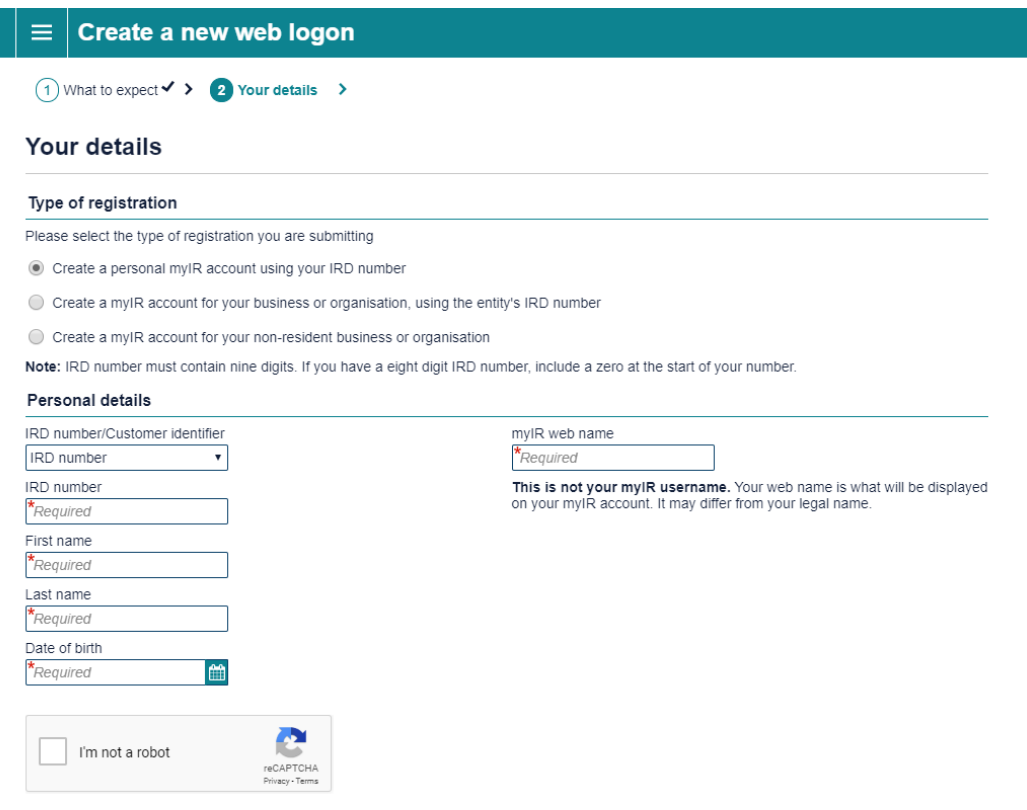

*Please note – If you're setting up for a business that has more than one owner, each owner can have their own myIR for that business.*

**Step 5:** You'll then be directed to the next page *Web logon.* Please complete the required details on this page and click *next.*

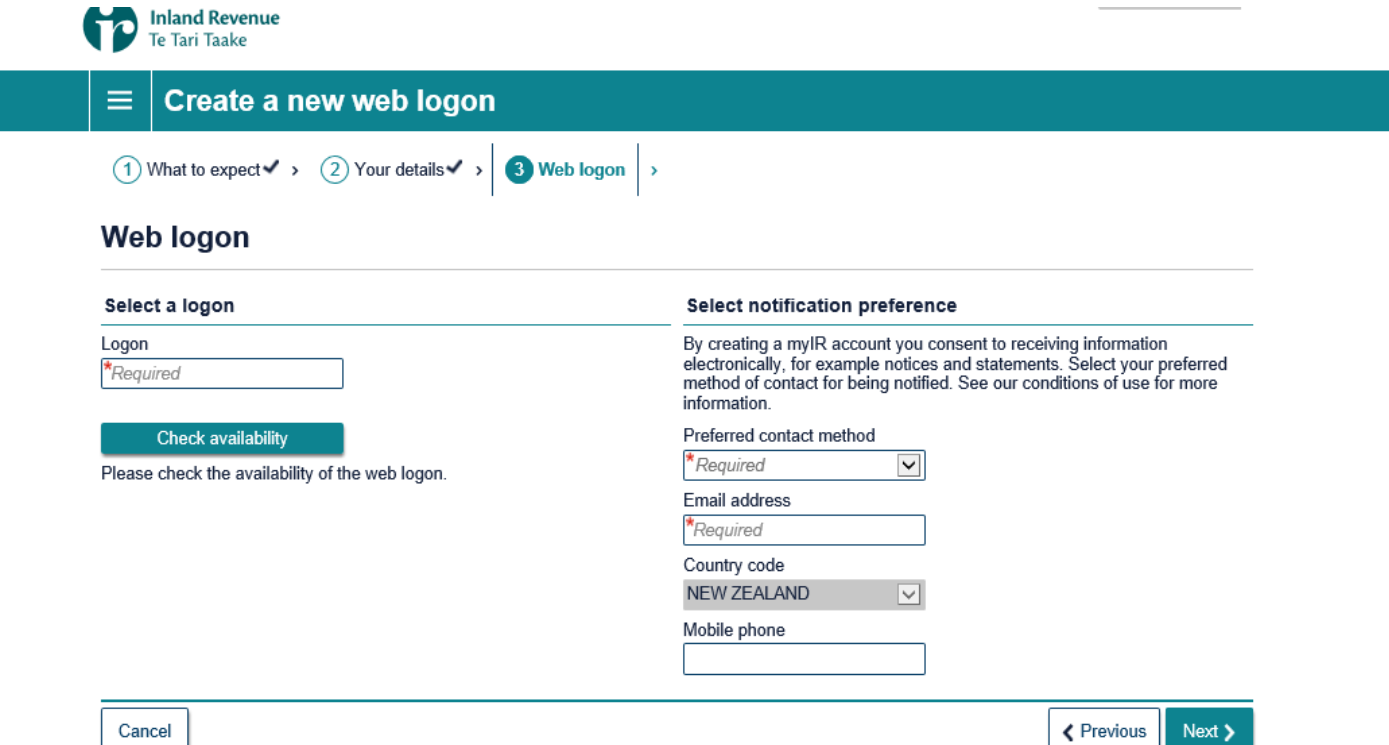

**Step 6:** You're now nearing the final stages, and a confirmation is required to activate your account. This can be done via a text message to your nominated mobile number, or by calling IRD directly to confirm your identity.

If you've said *Yes* to *Would you like to activate your login with an activation code?* please follow through to Step 7.

If you've selected *No* to this question, please call the number provided by IRD to confirm your identity and activate your myIR account.

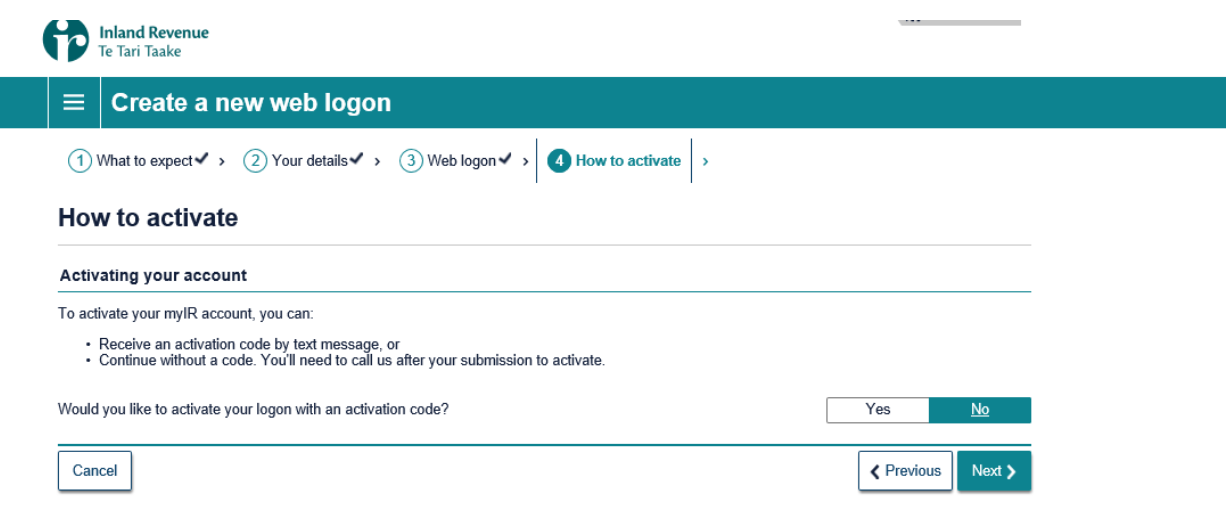

**Step 7:** IRD will now ask you to verify your mobile number.

Please add your mobile number, and tick the *Declaration* box and click *Next* to continue.

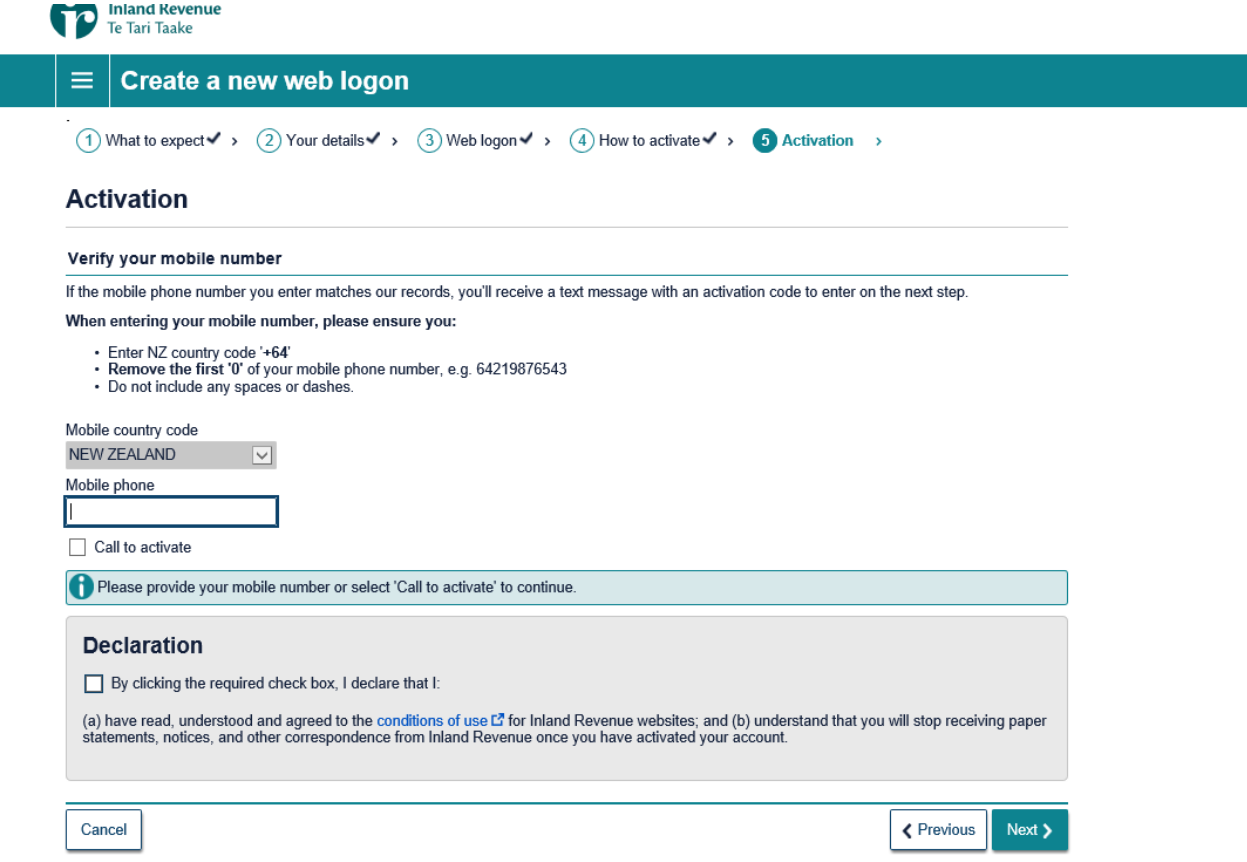

**Step 8:** You should receive an activation code by text from IRD (within a few minutes). Please enter this number into the next screen where required.

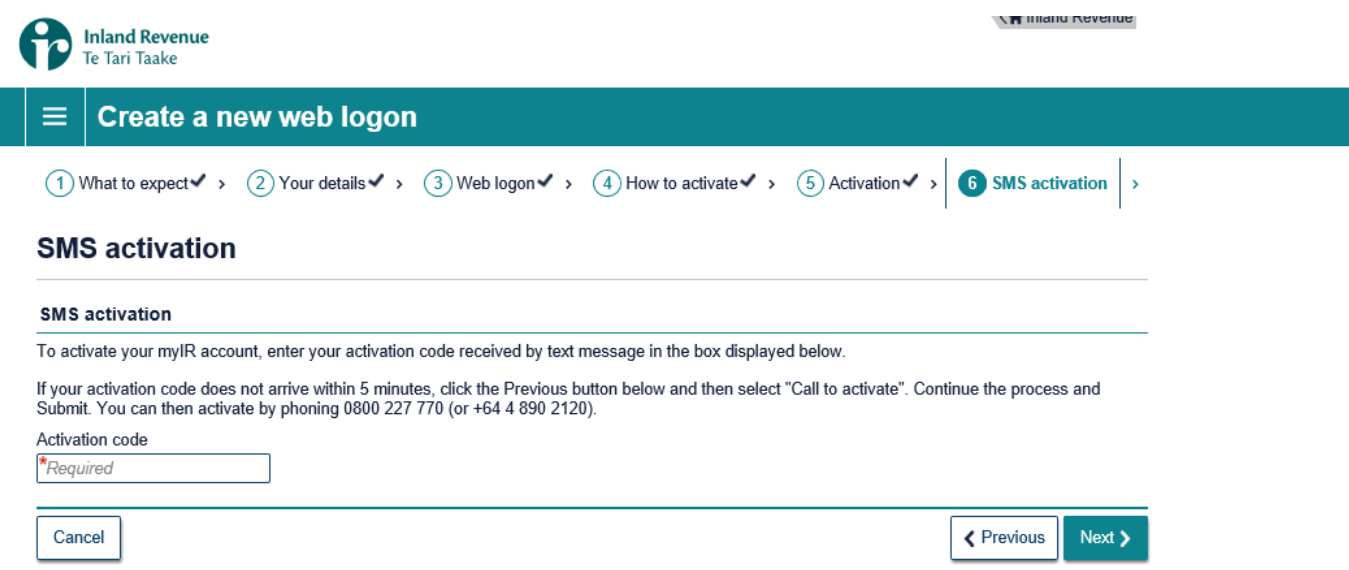

**Step 9:** Once your identity has been confirmed, it will ask you to *Review your details* on screen, and click *submit* if all is correct. (If details aren't correct, you have the option to click *Previous* and go back through the previous screens to correct details).

**Step 10:** Once your details are correct, and you're ready to complete the setup, click *Submit.*

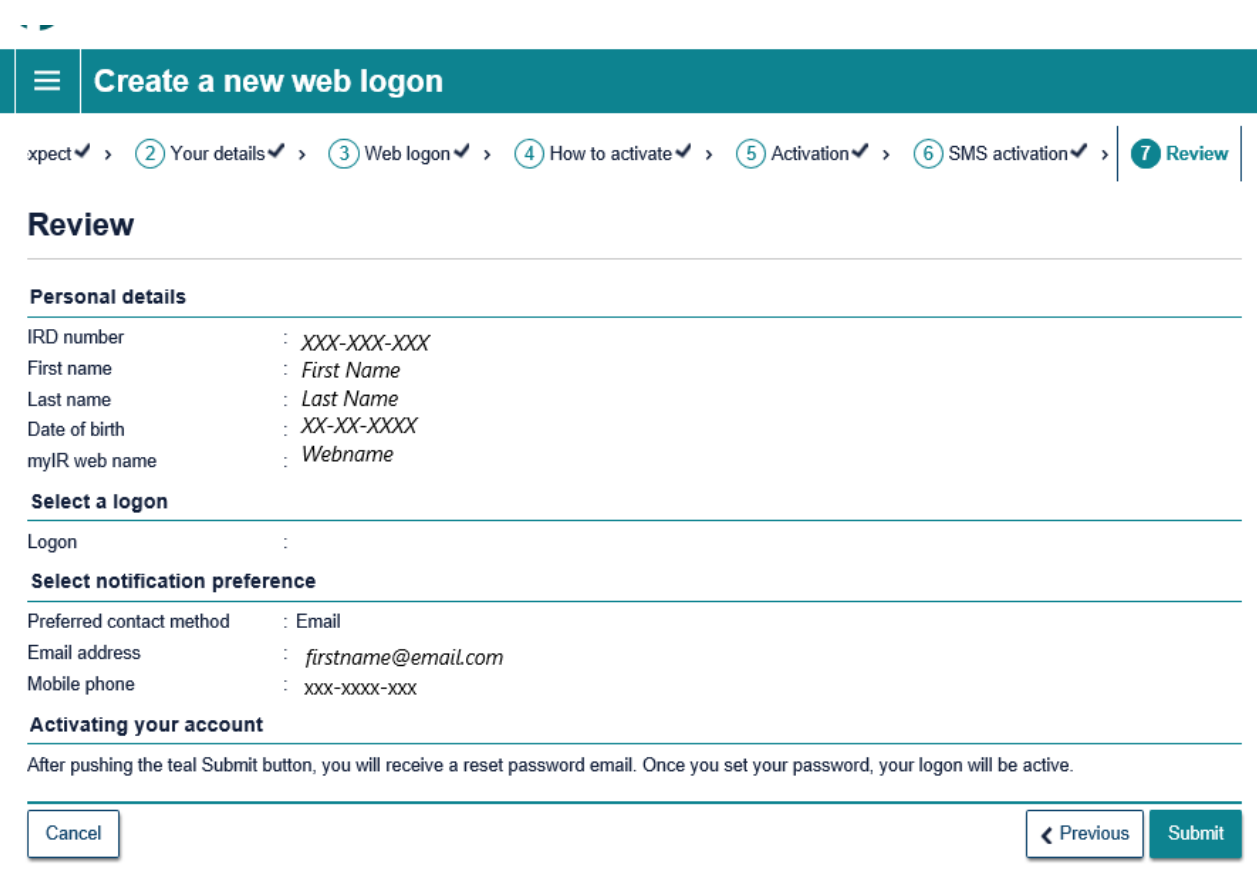

You should then get an onscreen confirmation similar to below to confirm your submission.

IRD will send you an email to reset your password.

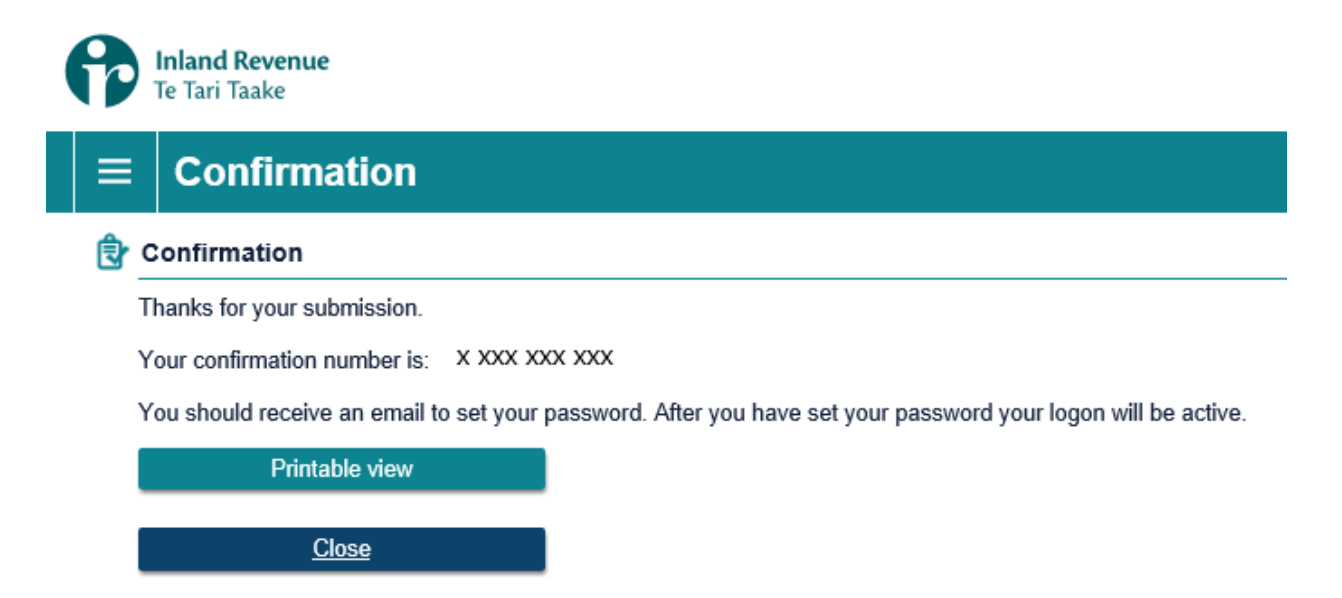

**Step 11**: Open your emails, click on the link in email, and you will be redirected to the IRD website to set your password.

*(Please note: You must click on the password email setup link within 30 minutes of receiving it otherwise the link won't work).*

Once password is set, **your myIR is active!**

Start using by returning to the IRD home page (click IRD logo in top left hand corner of screen or type [www.ird.govt.nz](http://www.ird.govt.nz/) into the address bar) and login with your new myIR account.